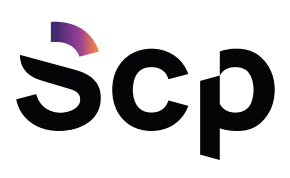

 $\bullet$ 

# Aprire le richieste di assistenza dal programma

Se durante l'utilizzo del programma sovviene la necessità di un supporto, da ogni punto della funzione in utilizzo è possibile aprire la richiesta d'assistenza cliccando sul punto di domanda, posto sempre in basso a sinistra

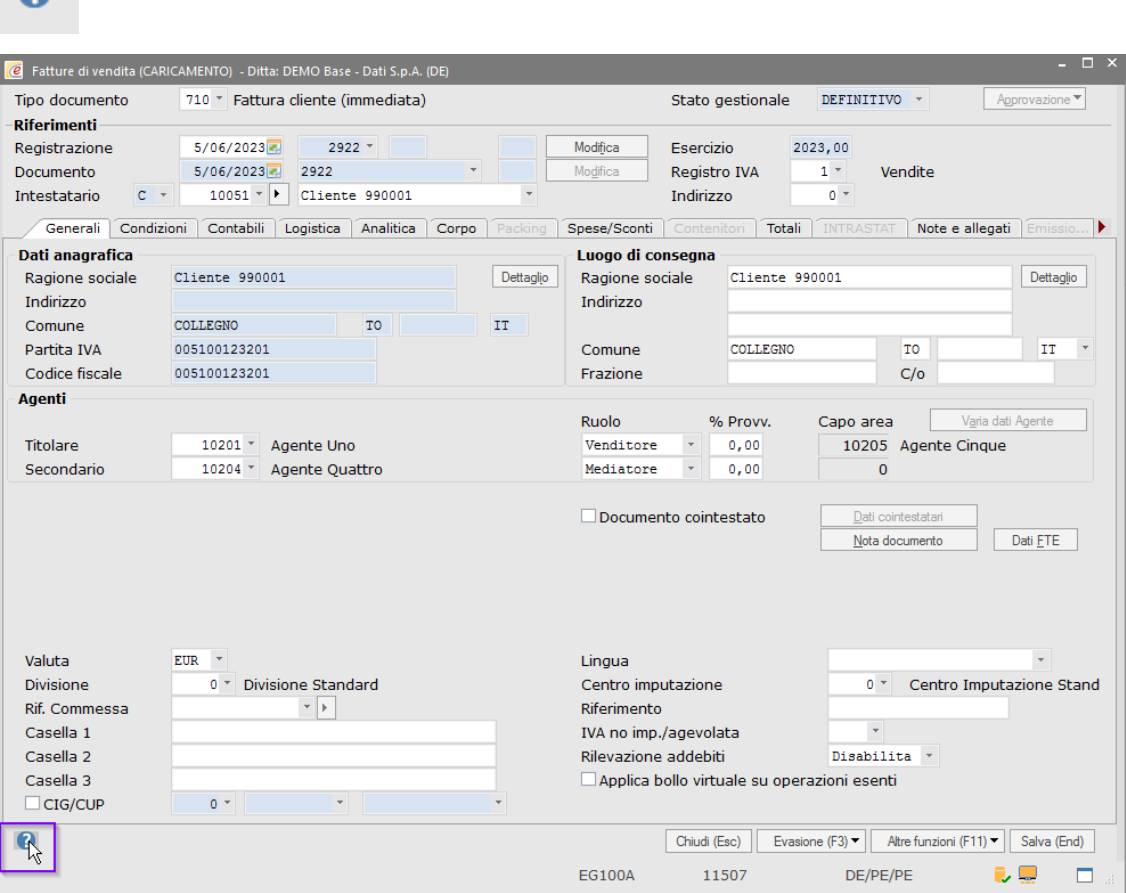

#### Interrogandolo, si presentano due possibilità: Help oppure Richiesta di assistenza

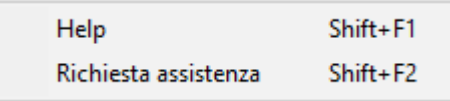

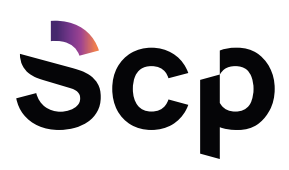

Il tasto Help porta alla documentazione Sistemi, da cui è possibile reperire informazioni e flussi operativi per portare a termine l'attività in corso.

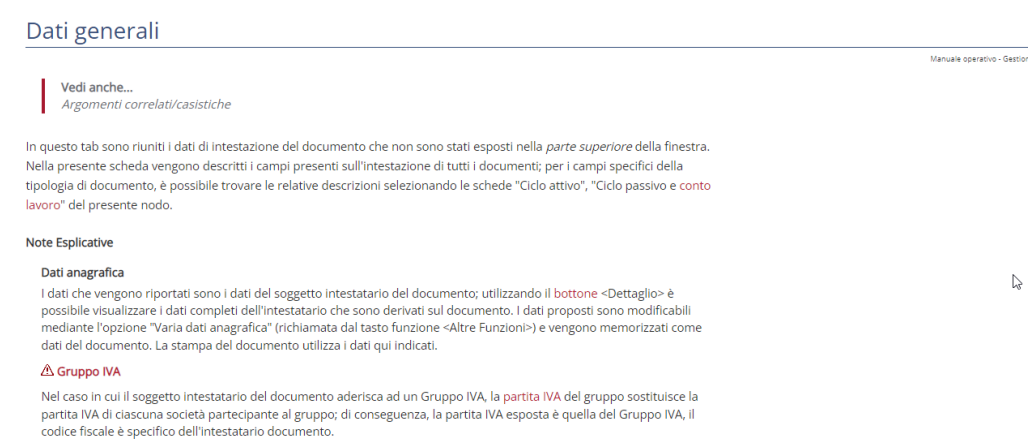

La scelta di Richiesta di assistenza apre la finestra per la compilazione in cui occorre specificare l'area e il modulo di pertinenza e attribuire il carattere di urgenza della richiesta.

Proseguendo nella compilazione, occorre indicare nel titolo la fattispecie della richiesta e poi inserire il testo in cui si descrive il problema in modo circoscritto: in questo modo l'Assistenza potrà gestire il caso in modo efficiente.

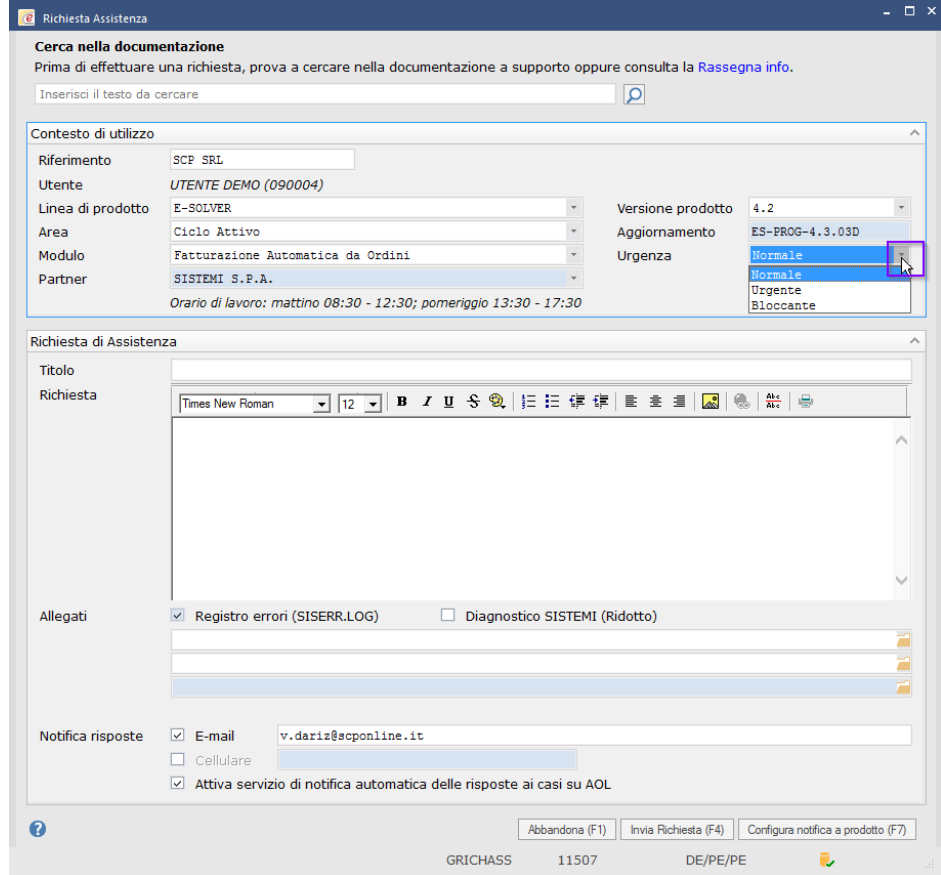

**BELLUNO** (HEADQUARTER) via Vittorio Veneto 274 32100 Belluno (BL)

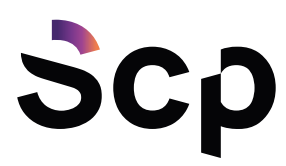

Qualora il programma presenti un errore, sarebbe opportuno allegarne lo screen, tramite il tasto apposito.

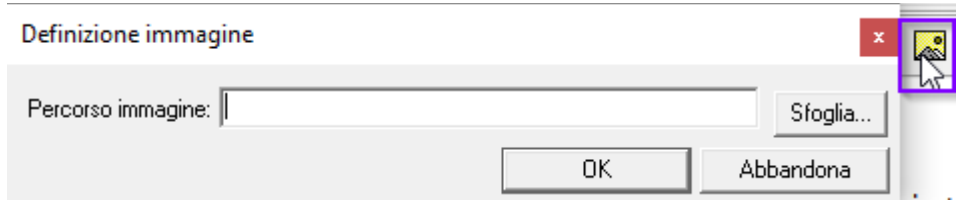

Inoltre, è bene attivare la notifica delle risposte, inserendo il proprio indirizzo e-mail, in modo da avere subito contezza di eventuali risposte, come anche le notifiche automatiche relative ai casi sul portale AOL

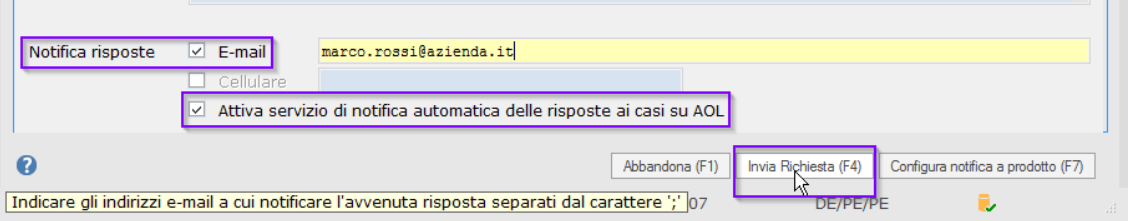

Terminata la compilazione della richiesta, cliccare "Invia Richiesta"

L'operazione si conclude con la conferma dell'avvenuto caricamento della richiesta, dal quale è possibile accedere al portale dedicato.

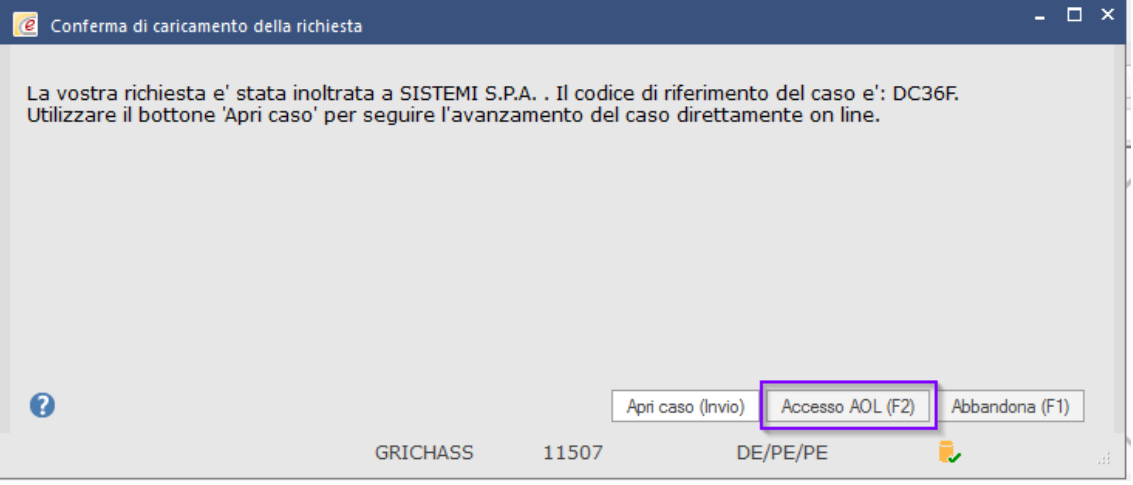

Esiste anche un metodo rapido per attivare la richiesta, tramite i tasti del PC:

- Copiare l'immagine dell'applicazione in oggetto con Alt + Stamp
- Attivare il ticket con Shift + F2 o cercando il simbolo "?" presente a video
- Compilare il Titolo

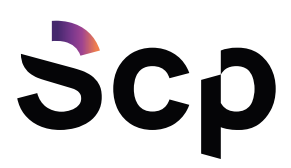

- Incollare nella Richiesta l'immagine con Ctrl + V
- Nella Richiesta aggiungere prima o dopo l'immagine e il contesto del problema
- Allegare eventuale materiale utile alla diagnosi
- F4-Invia Richiesta

Il portale è raggiungibile senza necessità di login, tramite il tab SERVIZI → Portale assistenza

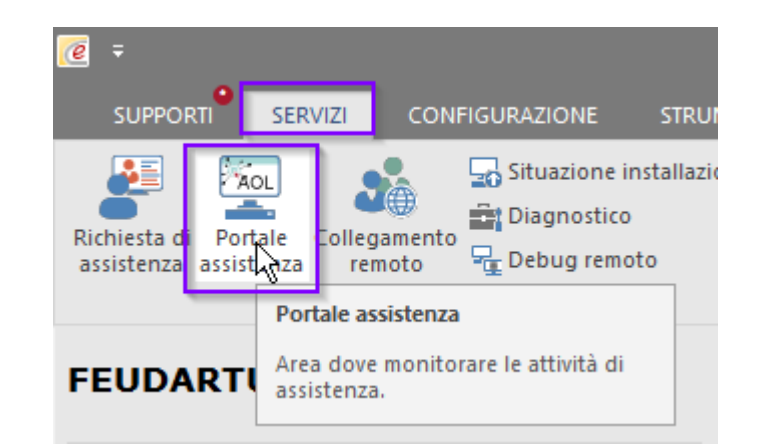

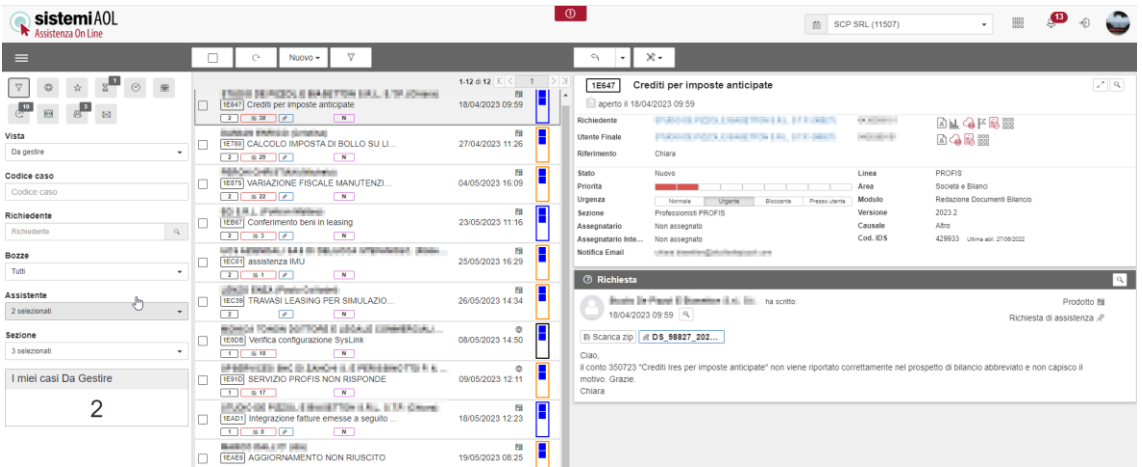

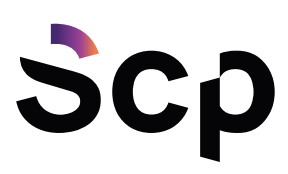

### Consultare e gestire le richieste sul portale

Una volta aperta la richiesta, è possibile consultarla ed aggiungere eventuali dettagli direttamente dal portale su cui è stata pubblicata.

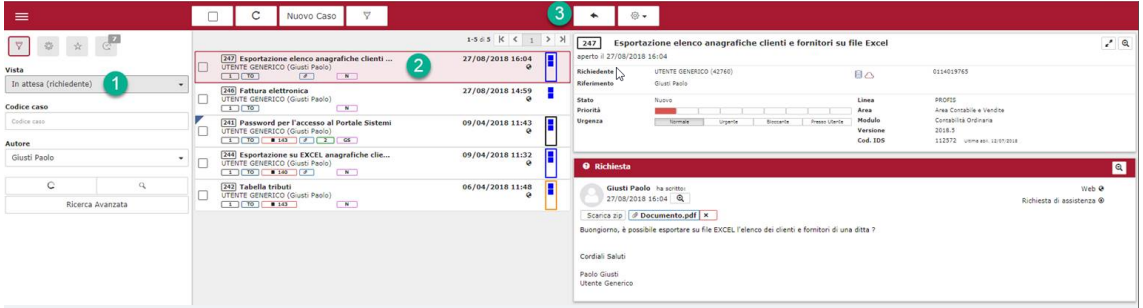

Filtrando tramite la vista, selezionate "In attesa (richiedente)", posizionatevi sul caso e cliccate la freccia in alto per rispondere.

### Leggere le risposte al caso

Le risposte possono essere visualizzate sia dal portale, dove appaiono come seguito della vostra domanda:

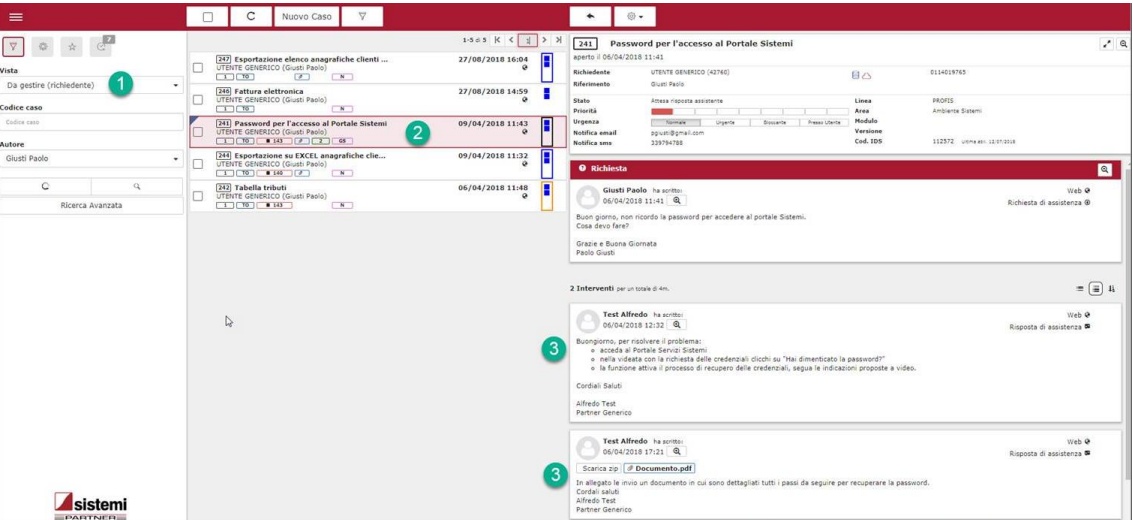

Sia tramite la funzione di notifica, attivata in fase di apertura, che permette di ricevere all'indirizzo indicato una e-mail contenente il testo della risposta dell'assistente, nonché il link per accedere direttamente al caso.

#### SCP SRL (11507): Riferimento Caso: DBFF7 - Risposta dell'Assistenza

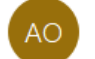

Assistenza On Line <noreply@sistemi.com> A Valentina Da Riz

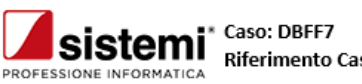

Riferimento Caso: DBFF7 - Risposta dell'Assistenza

Questo messaggio è generato automaticamente. Eventuali risposte al mittente non raggiungeranno il servizio di assistenza.

Spett.le SCP SRL (11507) diamo seguito alla vostra richiesta di assistenza.

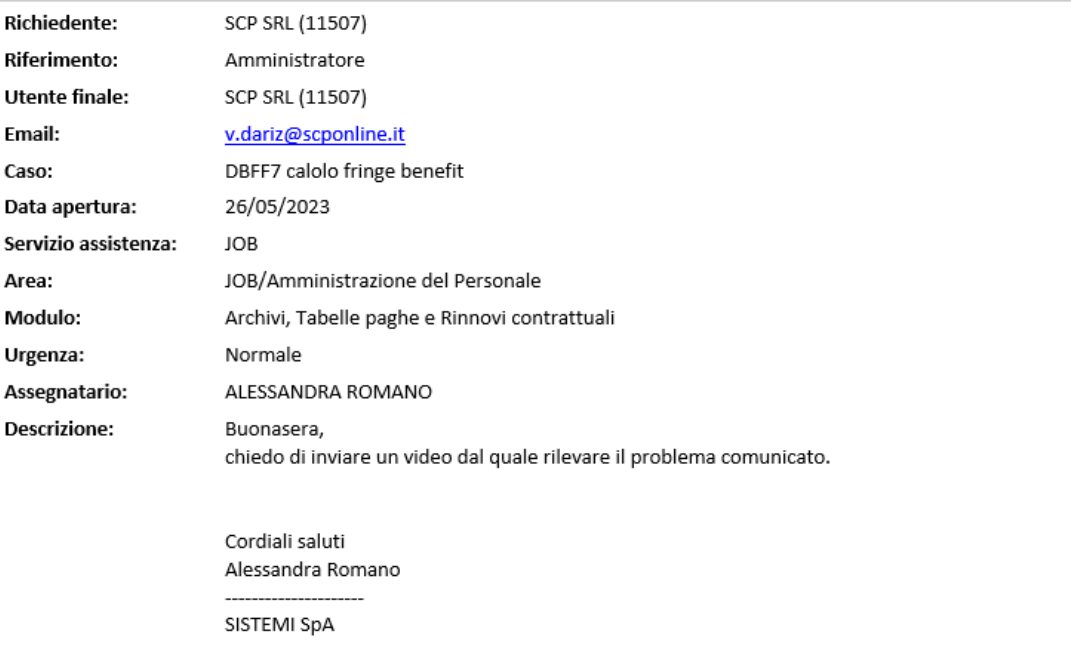

Siete pregati di utilizzare il seguente link per visualizzare e/o dare correttamente seguito al documento: **Accedi on-line** 

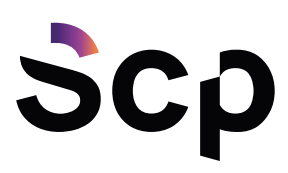

### Chiusura caso

Quando la risposta risulta risolutiva, potete procedere in autonomia alla chiusura del caso, digitando una risposta in cui segnalate che la richiesta è stata soddisfatta, attivando contestualmente il tasto "Chiusura caso" ed impostando Causale di chiusura e Tipo intervento per poi terminare con il bottone "Registra".

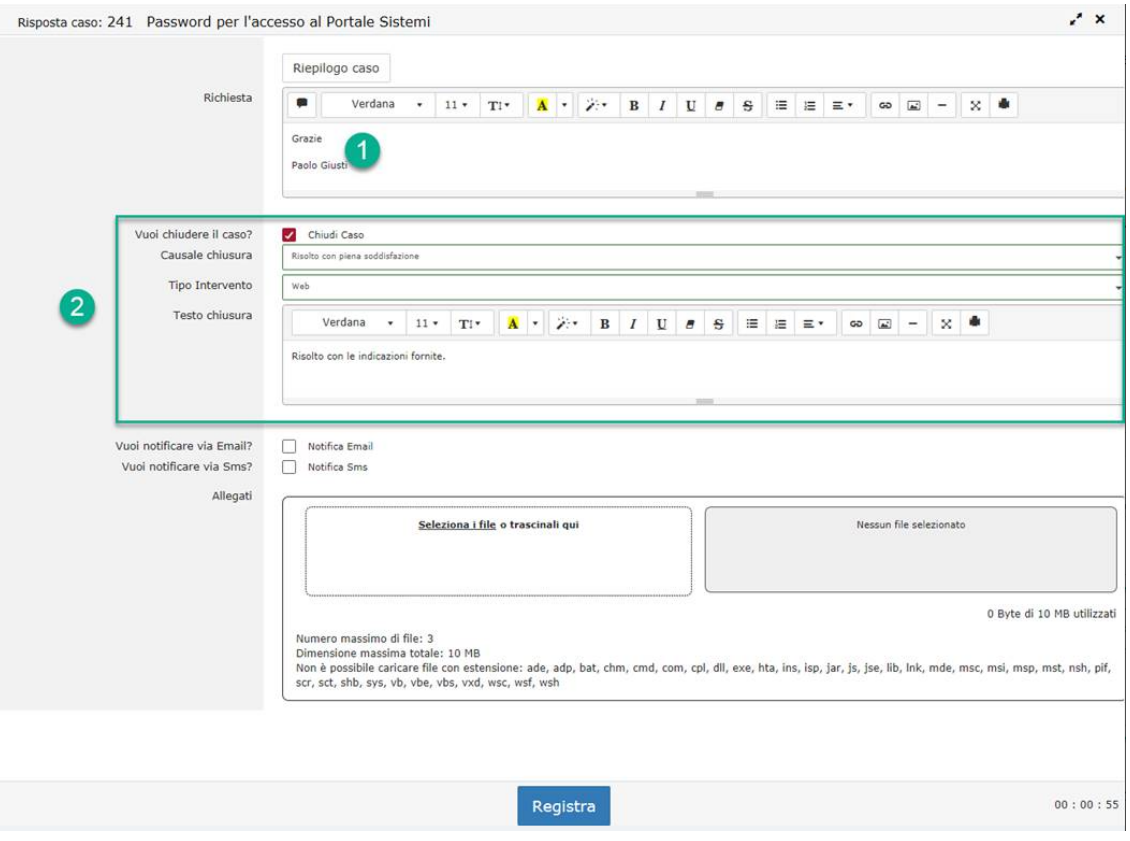

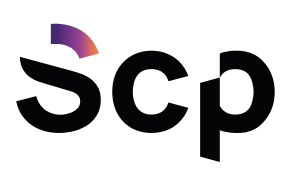

# Casi preferiti/in evidenza

Nell'eventualità in cui l'assistenza tratti una tematica ricorrente, è possibile inserire il caso nella sezione "Casi Preferiti" oppure in "Casi in evidenza", in modo da poterlo consultare qualora si ripresenti la fattispecie trattata al suo interno.

Per utilizzare uno di questi due contrassegni, è sufficiente posizionarvisi e trascinare il caso nell'aera in questione.

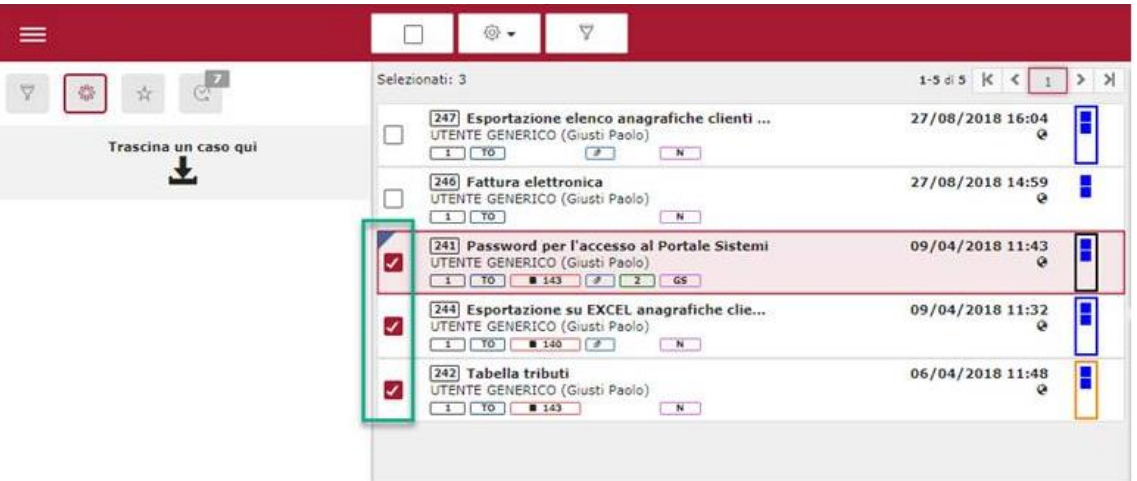

Oppure, tramite le azioni, aggiungerlo ad una delle due liste.

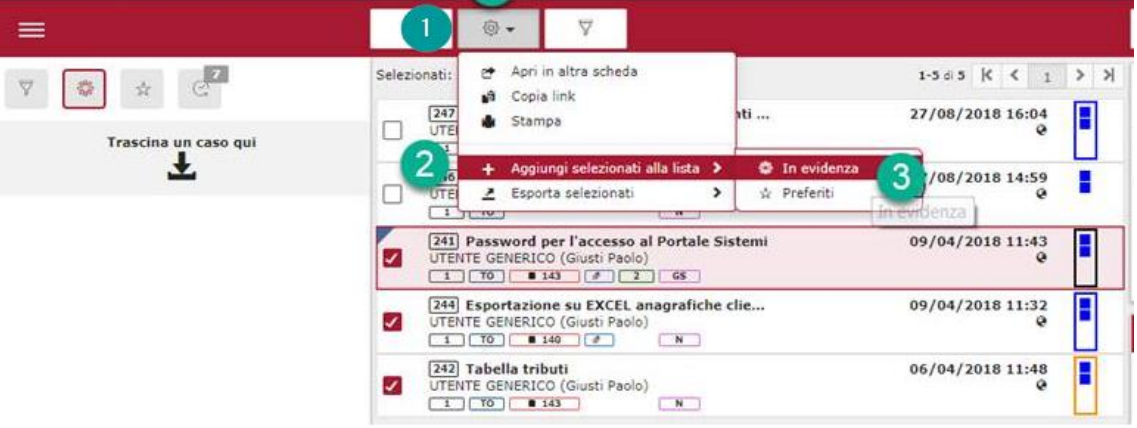

Selezionando l'attributo in evidenza o Preferiti, il caso verrà incluso all'interno di una delle due aeree, la cui icona ne mostrerà il numero totale.

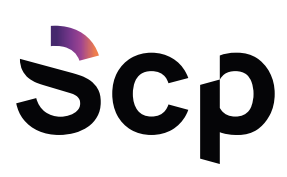

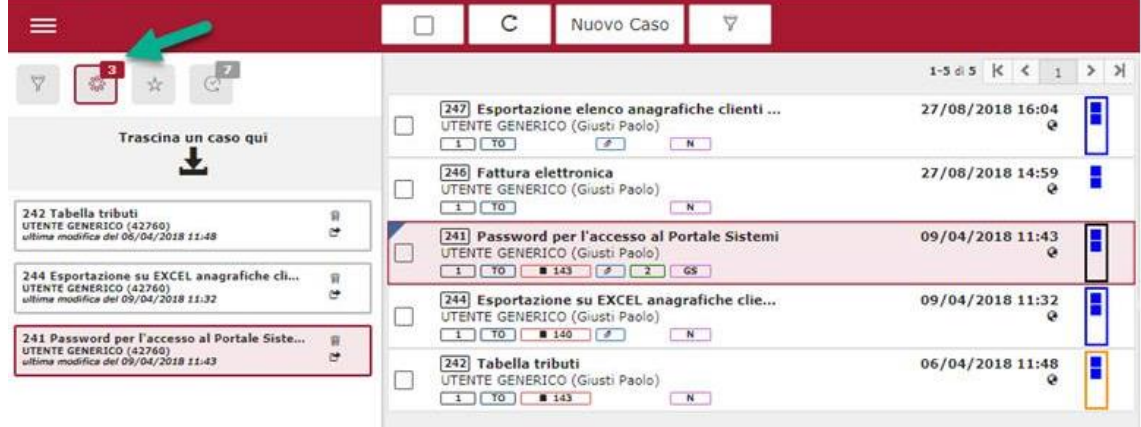

Fatto ciò, le due viste permetteranno, in ogni momento, di consultare i casi registrati con il loro contrassegno (1), di eliminarle (2), di apire il caso in una nuova scheda (3) e di aggiornare la vista (4)

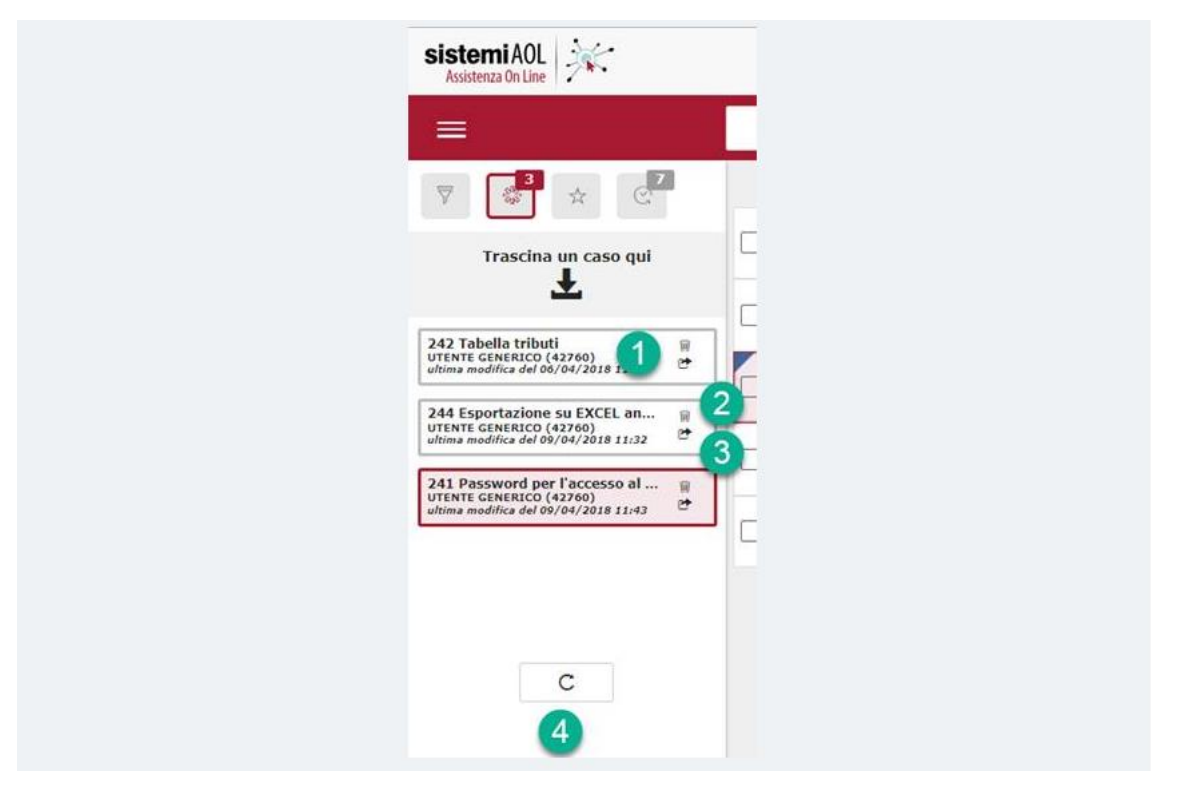

www.scponline.it

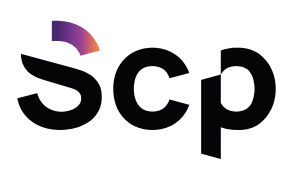

# Stampa del caso

Il Tasto Funzione permette anche di stampare il caso: tale opzione consente sia la stampa su file sia l'invio tramite e-mail.

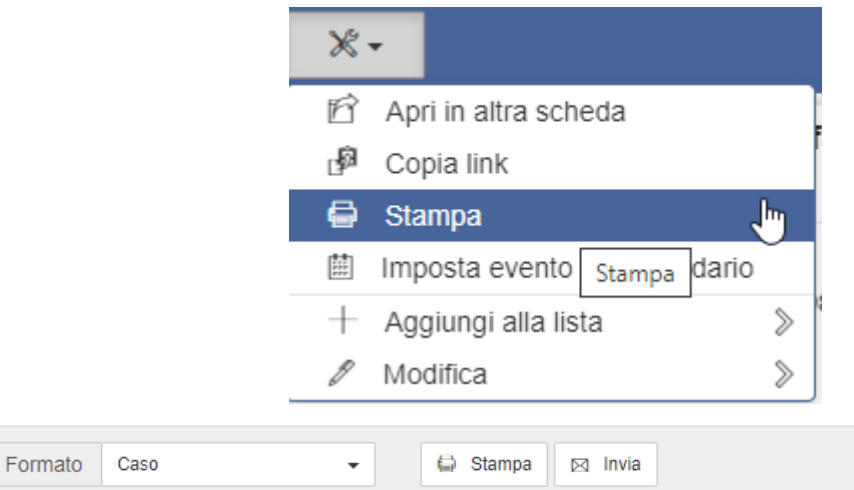

DC0F1 - rimozione secondo fattore di autenticazione

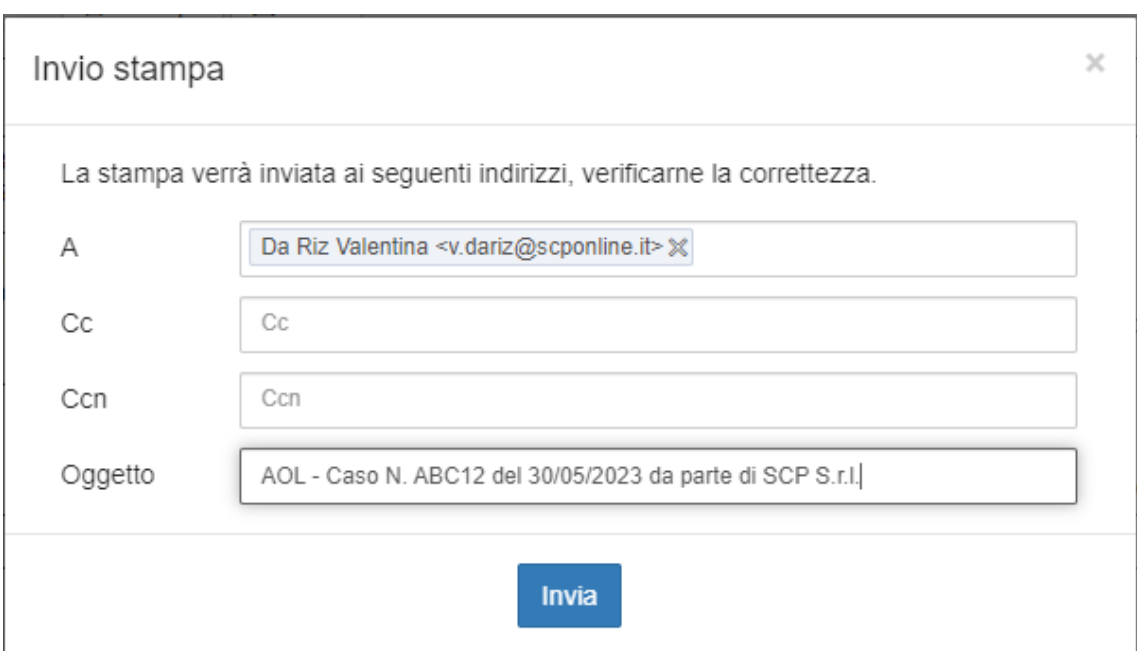

www.scponline.it

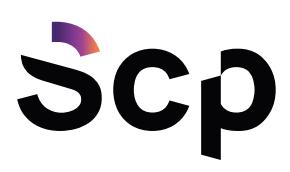

## Ricerca delle richieste di assistenza

Anche se non inserite nei Preferiti o nella sezione in evidenza, i casi rimangono comunque archiviati all'interno del portale, perciò, qualora abbiate necessità di consultare un caso relativo ad un quesito che si ripresenta, potete utilizzare la funzione di Ricerca Avanzata

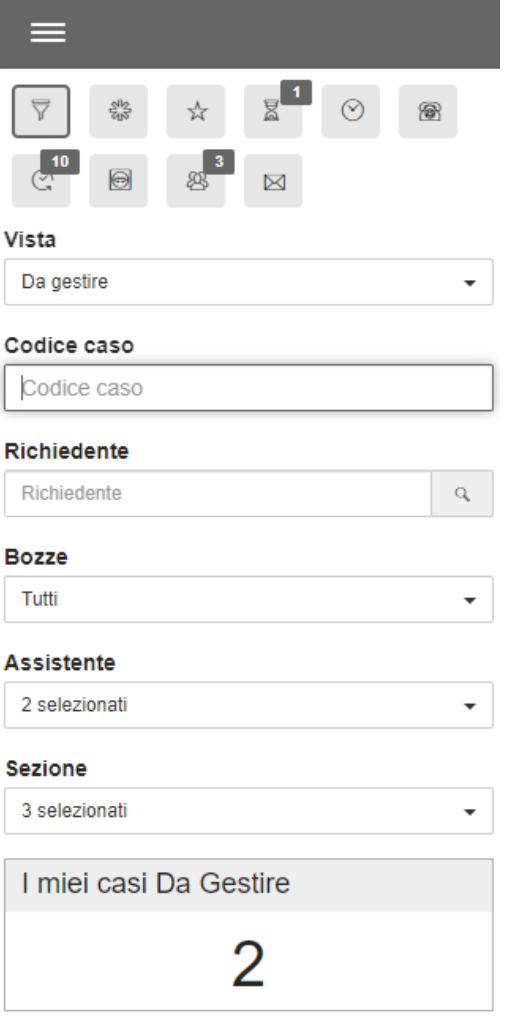

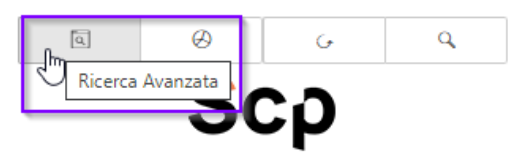

2023 © Copyright Sistemi S.p.A.

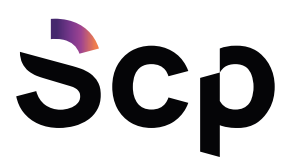

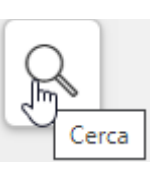

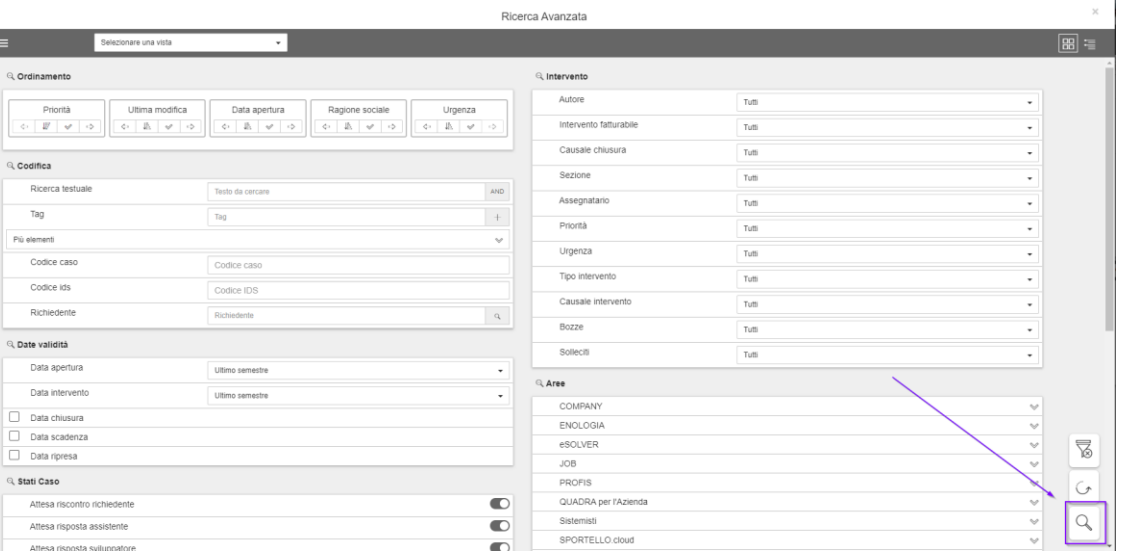